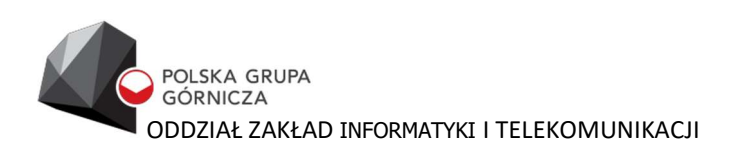

# Portal Pracownika

Instrukcja użytkownika

Logowanie/Rejestracja

Rybnik 12.05.2023

instrukcja wydanie 1.1

Aplikacja Portal Pracownika uruchamia się po wywołaniu przeglądarki Internetowej i wpisaniu adresu h ttps://portalpracownika.pgg.pl a następnie kliknięciu ZALOGUJ SIĘ

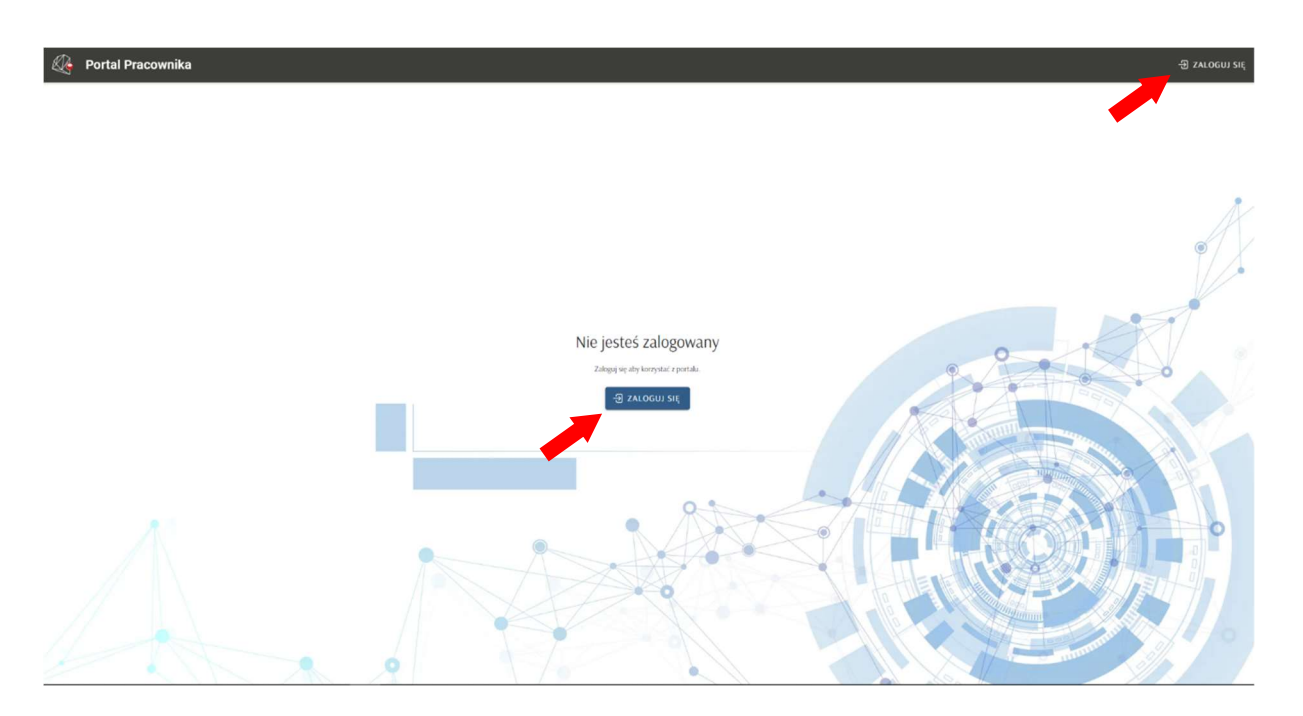

## 1. Logowanie w Portalu Pracownika

#### 1.1 Rejestracja w Portalu Pracownika

Aby zalogować się w Portalu Pracownika, pracownik musi posiadać zarejestrowane konto. **Q+** Polska Grupa Górnicza S.A.

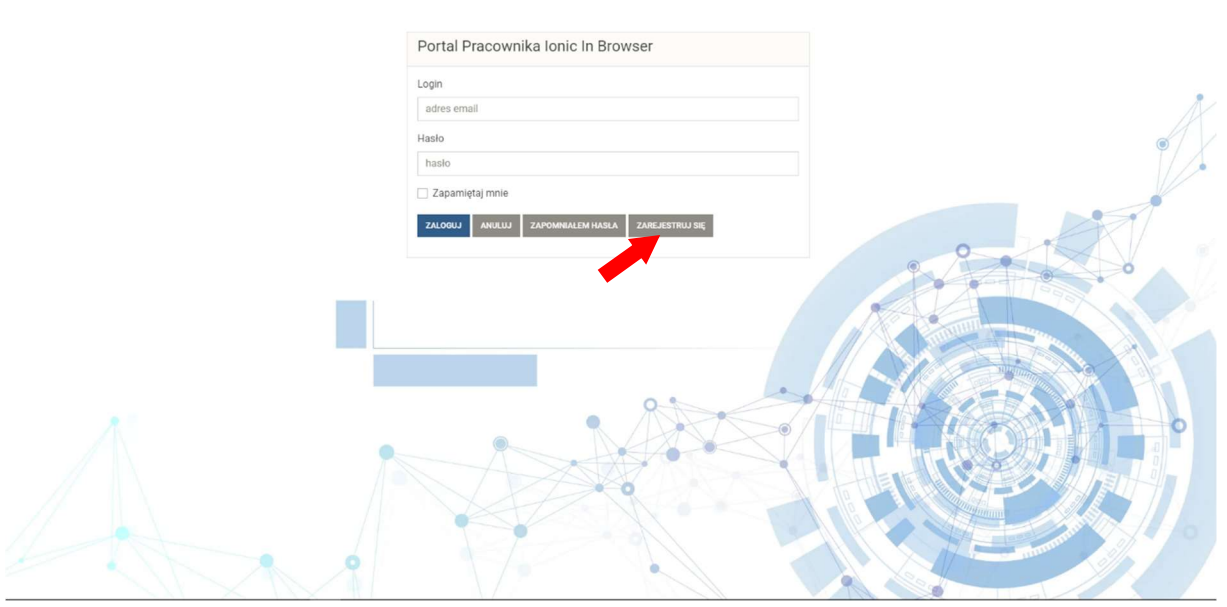

Aby zarejestrować konto w Portalu Pracownika użytkownik musi uzupełnić obowiązkowe pola: email, numer telefonu, PESEL i kwotę (ROR) z ostatniej wypłaty. Po podaniu wszystkich informacji należy utworzyć hasło (co najmniej 8 znaków), przepisać kod z obrazka i zaznaczyć zgody.

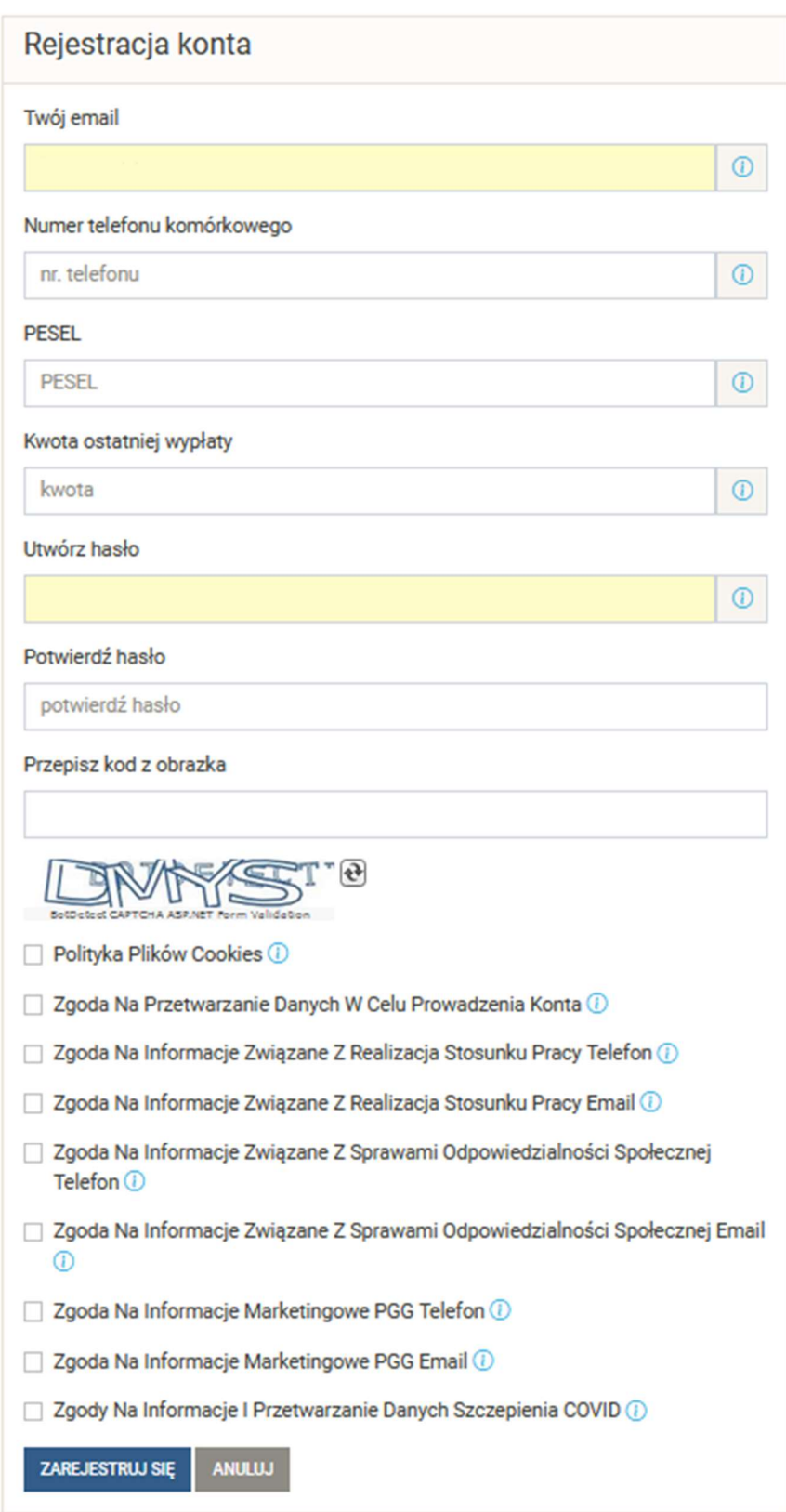

 Jeżeli aktywacja konta przebiegnie poprawnie, pracownik otrzyma na podanego maila informację o aktywacji konta.

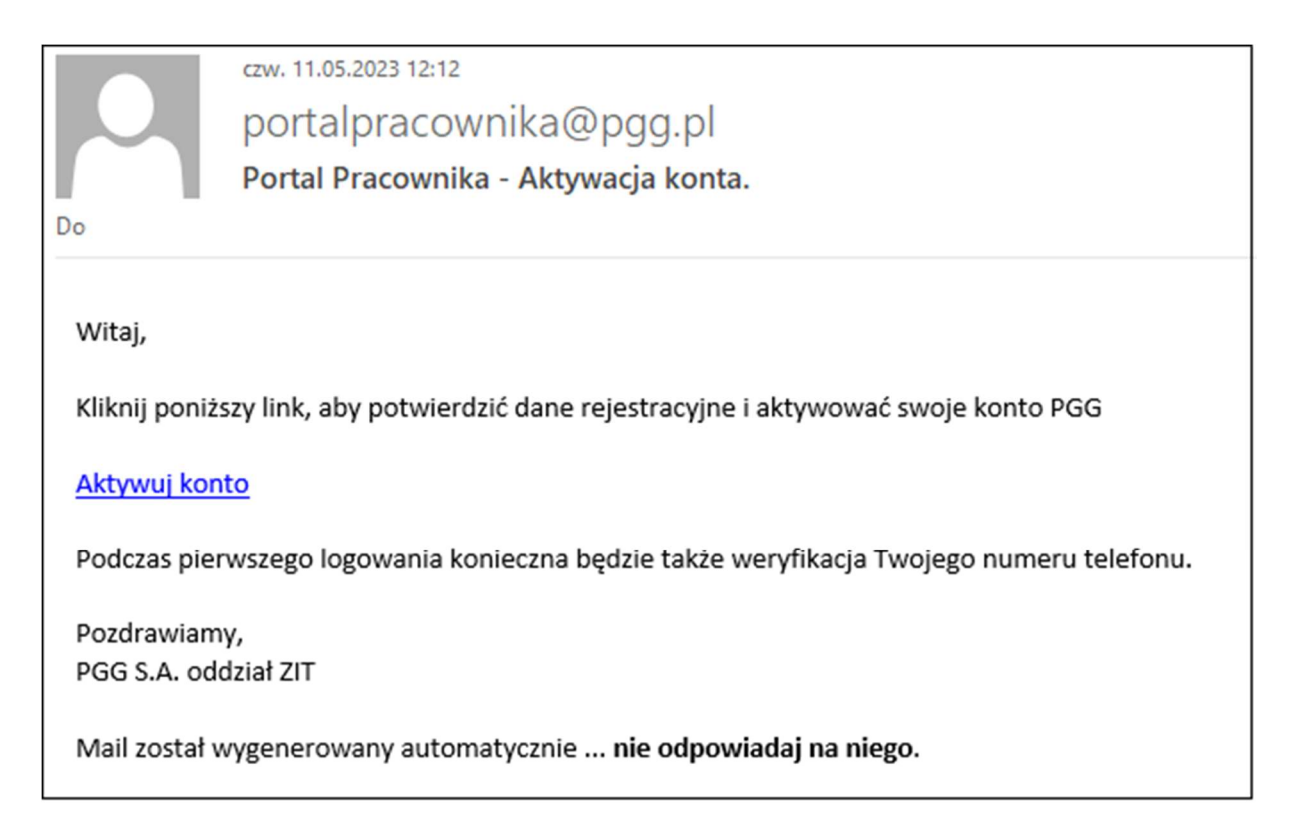

Po kliknięciu w link aktywacyjny pracownik otrzyma SMS (na podany w trakcie rejestracji numer telefonu) kod weryfikacyjny, który należy wpisać w oknie rejestracji oraz przepisać kod z obrazka i kliknąć WERYFIKUJ.

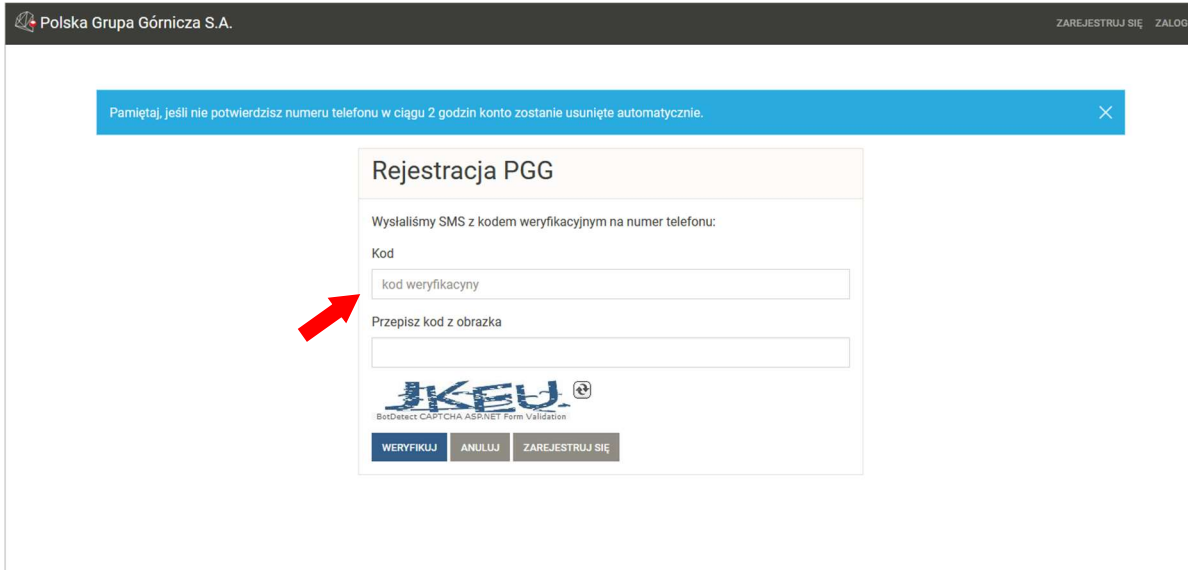

Pracownik otrzyma informację że konto zostało aktywowane.

Po wykonaniu powyższych operacji pracownik może już zalogować się do Portalu Pracownika.

#### 1.2 Logowanie w Portalu Pracownika

Jeżeli pracownik posiada już zarejestrowane konto na Portalu Pracownika należy się zalogować

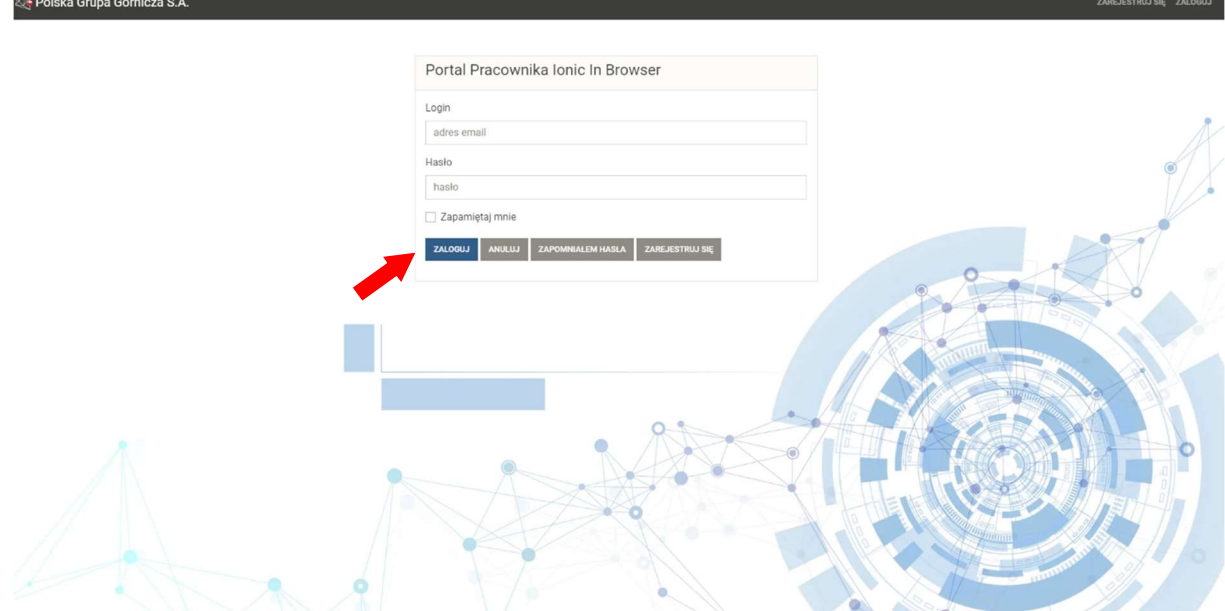

wpisując login i hasło.

## 1.3 Zapomniałem Hasła

Jeżeli pracownik zapomniał hasło do logowania należy kliknąć ZAPOMNIAŁEM HASŁA

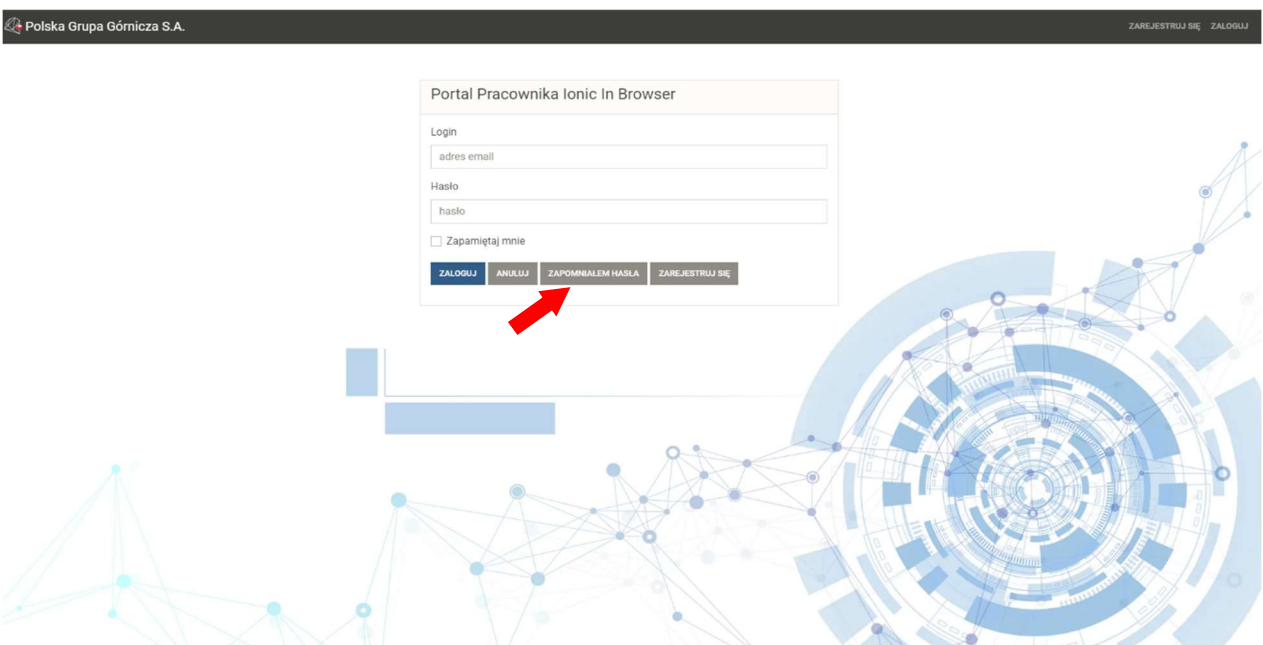

i podać swój email użyty podczas logowania oraz przepisać kod z obrazka.

Na podany mail pracownik otrzyma link do zresetowania hasła:

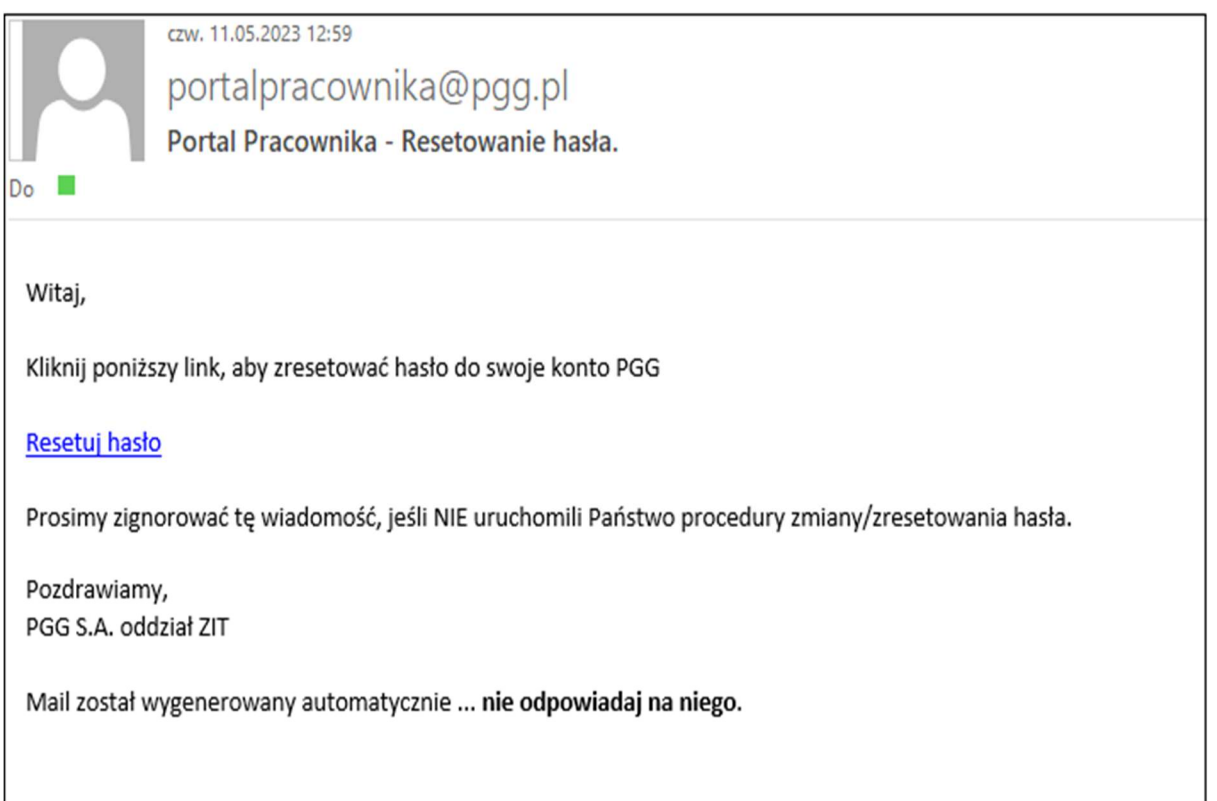

Po kliknięciu w link pracownik w oknie resetowania hasła może zmienić hasło przez wpisanie nowego hasła i potwierdzenia go. Otrzyma informację że hasło zostało zmienione i można się zalogować.

### 1.4 Wylogowanie

Aby zakończyć pracę z Portalem Pracownika należy się wylogować

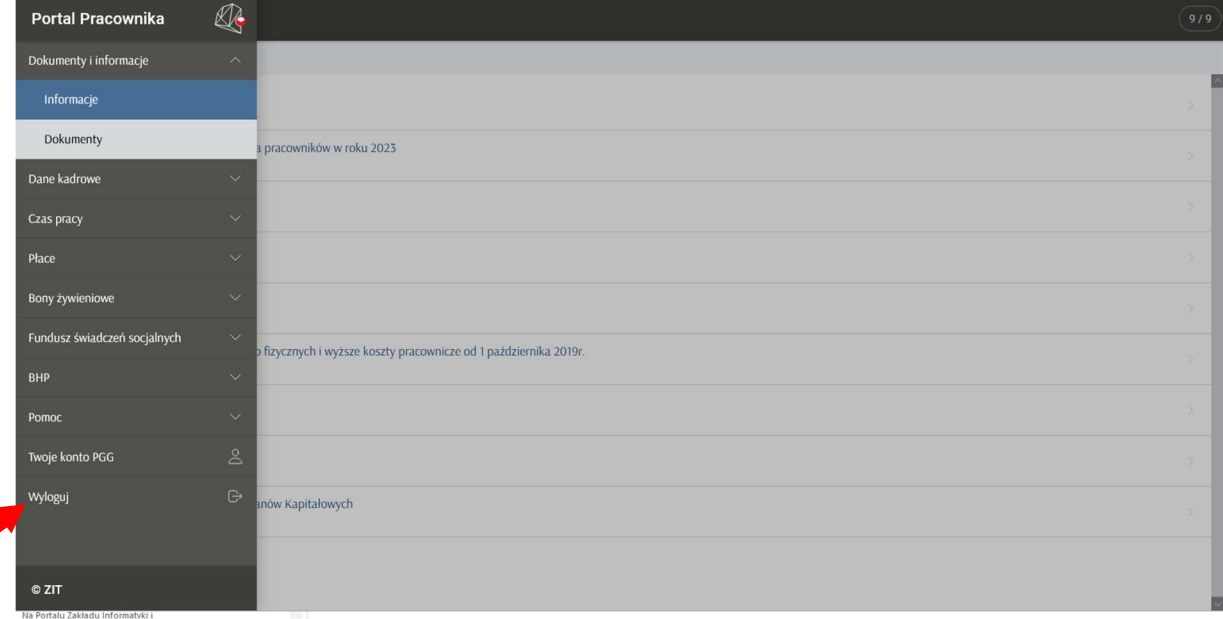